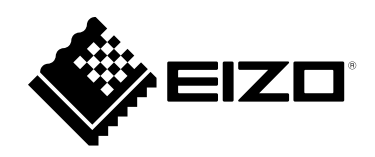

# **安裝手冊**

RadiForce® **RX1270 LCD 彩色顯示器**

#### **重要事項**

**請仔細閱讀此「安裝手冊」及「使用說明」(不同文件),讓您更熟悉如何安全 及有效地使用本產品。**

•**如需安裝 / 連接顯示器的詳細資訊,請參考「使用說明」。**

•**有關包含「安裝手冊」的最新產品消息,請參考我們的網站 : [www.eizoglobal.com](https://www.eizoglobal.com)**

本產品已特別針對在原始送貨地區使用而調整過。若是在此地區外操作,產品可能不適合完全依規格所述來執行。

未經 EIZO Corporation 事先書面允許, 不得以電子的、機械的或者其他任何的形式或手段, 將本操作手冊中的 任何部分進行複製、存放到檢索系統或者進行傳送。

EIZO Corporation 沒有義務為任何已提交的材料或資訊保守機密,除非事先依照 EIZO Corporation 已收到的所 述資訊進行商議。儘管我們已經作了最大努力以確保本操作手冊中的資訊為最新資訊,但是請注意,EIZO 顯示 器的規範仍會不經通知即作出變更。

內容

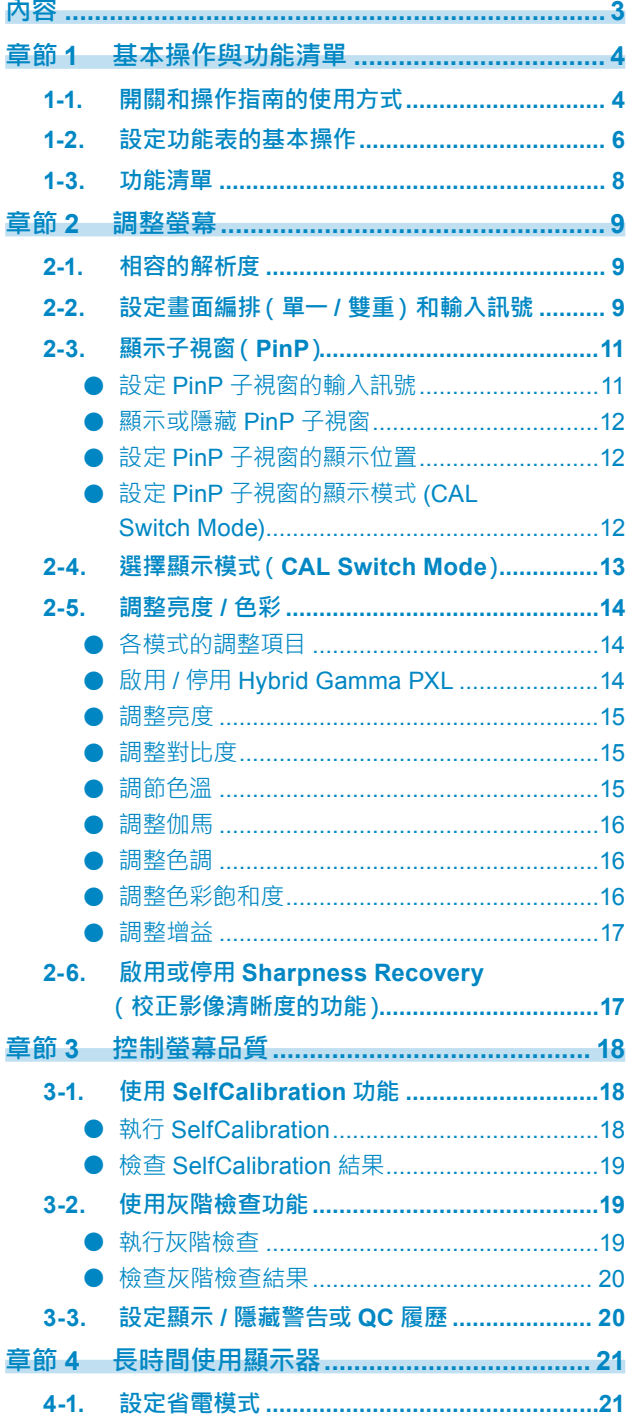

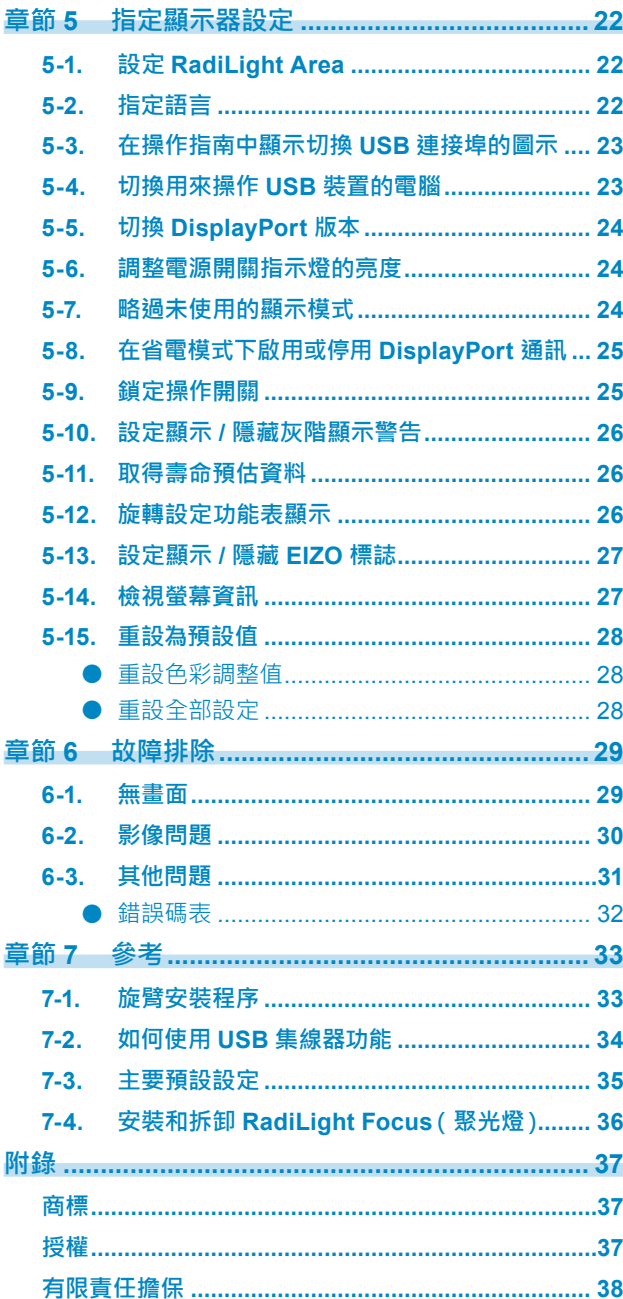

## **章節 1 基本操作與功能清單**

## **1-1. 開關和操作指南的使用方式**

### **1. 顯示操作按鈕指南**

按下任意按鈕(<mark>ひ</mark>按鈕除外)。 显按鈕上方出現操作指南单。

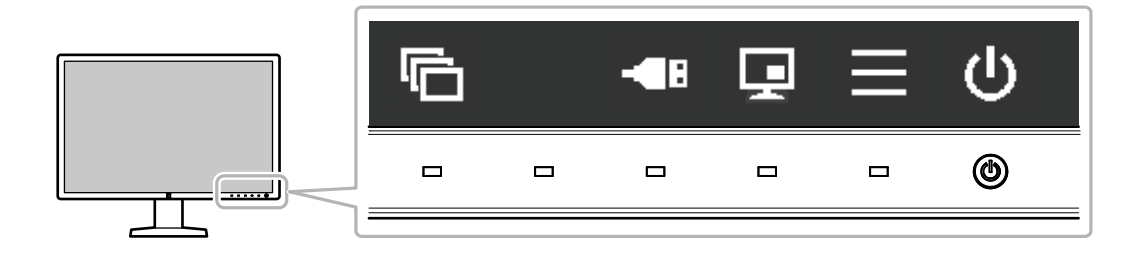

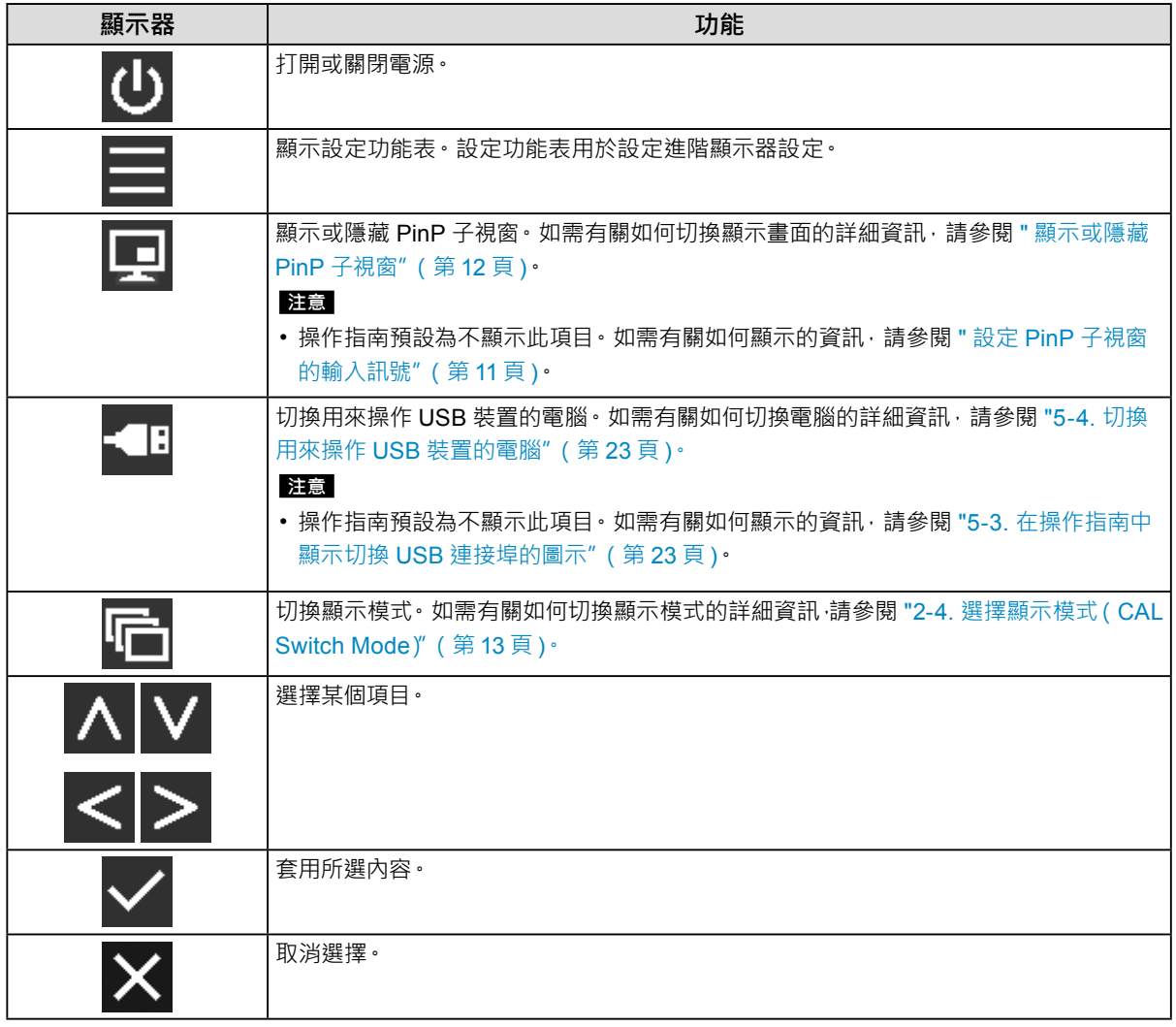

### **2.調整 / 設定**

- 1. 碰觸顯示您要設定的項目之圖示按鈕。 顯示功能表。
- 2. 使用各個按鈕以進行設定。必要時可以選擇 V以套用設定。

### **3. 退出**

選擇 × · 退出功能表。

**附註**

• 如果沒有操作按鈕, 操作指南會在幾秒鐘後自動消失。

## **1-2. 設定功能表的基本操作**

#### **1. 顯示設定功能表**

1. 從操作指南中選擇 — 出現設定目錄。

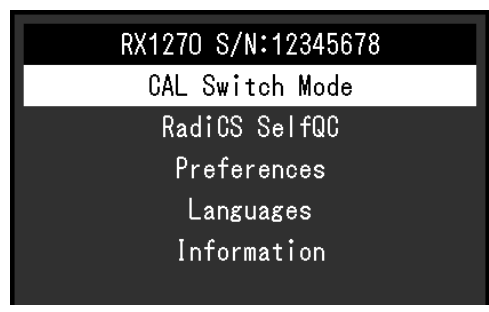

. . . . . . .

#### **附註**

- 若要調整或設定「管理員設定」項目,請依照下列步驟顯示設定功能表:
	- 1. 選擇 心關閉顯示器電源。
	- 2. 按最左側 ( <mark>) 按鈕時, 按住 ( )</mark> 兩秒以上, 開啟顯示器。
		- 出現「管理員設定」。

### **2.調整 / 設定**

1. 用 ヘ V 選擇要調整 / 設定的選單, 然後選擇 V 。

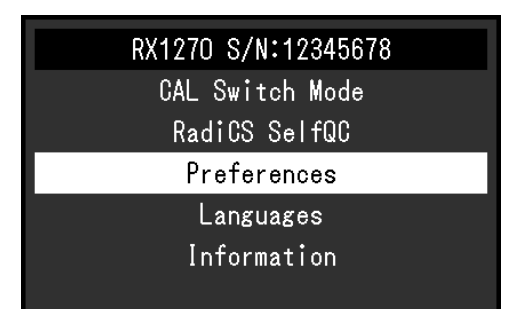

顯示進階功能表。

2. 用 ∧ V 選擇要調整 / 設定的項目, 然後選擇 √ ·

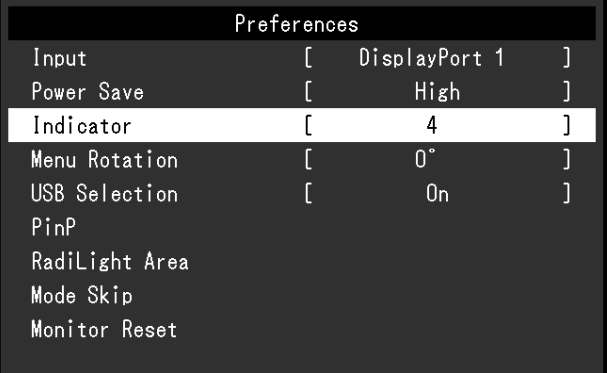

顯示調整 / 設定功能表。

3. 用 <> 調整 / 設定所選項目, 然後選擇 <>

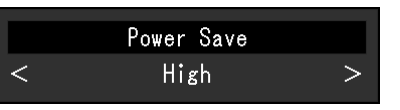

**附註**

• 選擇「套用」以套用「管理員設定」項目的設定。

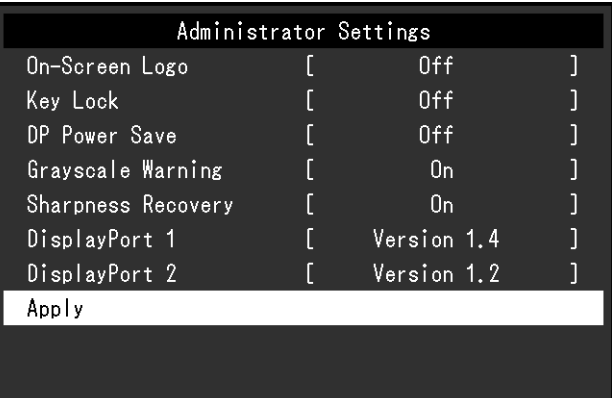

### **3. 退出**

選擇 X數次將退出設定功能表。

**附註**

• 選擇「套用」以退出「管理員設定」項目的功能表。

## **1-3. 功能清單**

下表顯示設定功能表中的項目。

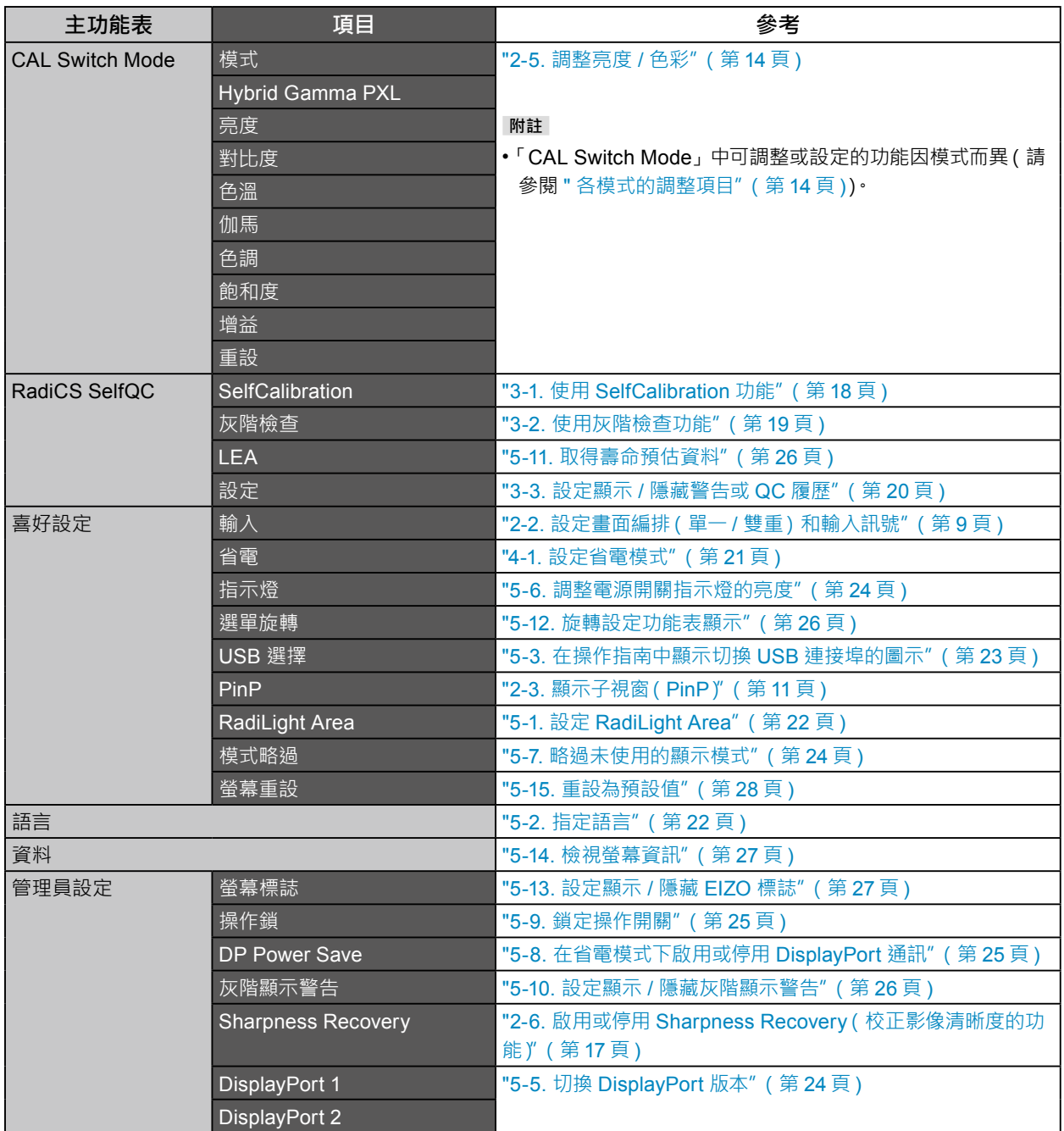

## **章節 2 調整螢幕**

### **2-1. 相容的解析度**

<span id="page-8-0"></span>如需有關顯示器相容的解析度的詳細資訊,請參見使用說明中的「相容的解析度」。

### **2-2. 設定畫面編排(單一 / 雙重)和輸入訊號**

您可以選擇單畫面顯示或 PbyP(雙畫面顯示)以及輸入訊號。

#### **設定程序**

- 1. 從設定功能表中選擇「喜好設定」,然後選擇
- 2. 選擇「輸入」,然後選擇
- 3. 選擇要顯示的訊號或一組訊號,然後選擇

#### **附註**

• 您可以選擇的訊號或一組訊號會依 DisplayPort 版本而有所不同。

- Version 1.2

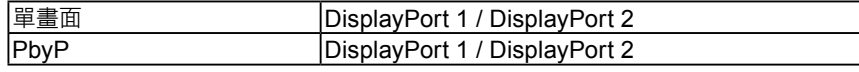

- Version 1.4

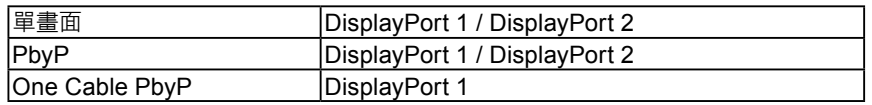

• 如需 [DisplayPort](#page-23-2) 版本的詳細資訊, 請參閱 "5-5. 切換 DisplayPort 版本" (第 24 頁 ) ·

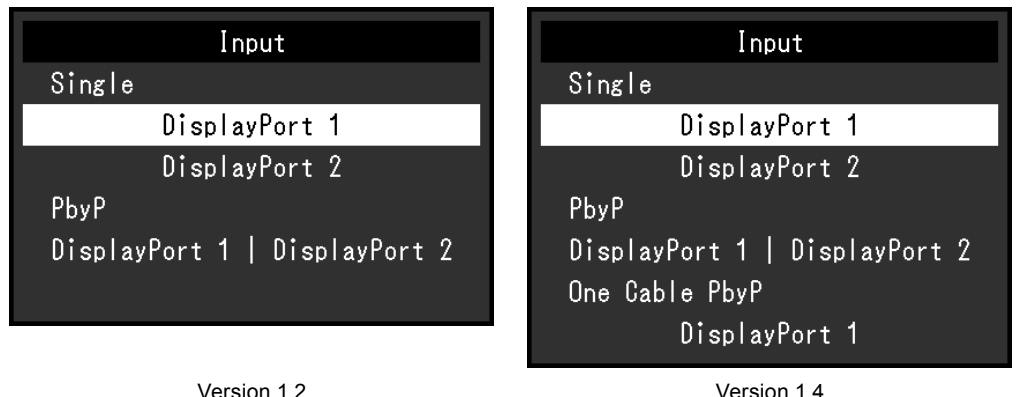

在 PbyP 模式下<sup>,</sup>「DisplayPort 1」的輸入訊號( <u>L2)</u> )會顯示在畫面左側<sup>,</sup>「DisplayPort 2」的輸入訊號( L2) )則 顯示在畫面右側。

例如:

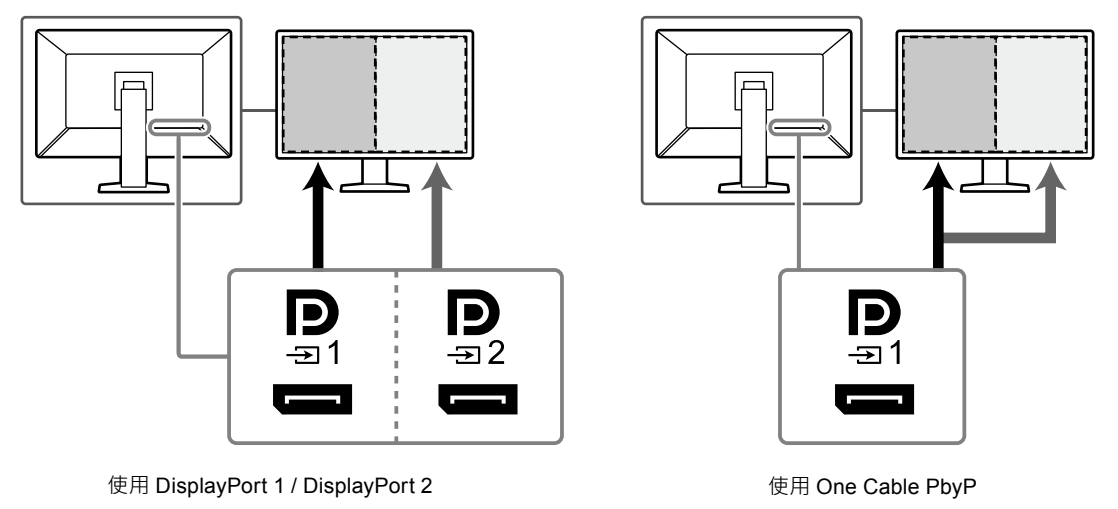

#### **附註**

• 設定完成時,會顯示輸入端的名稱。

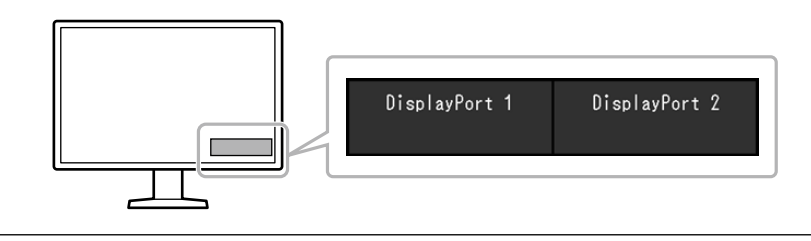

## <span id="page-10-1"></span>**2-3. 顯示子視窗(PinP)**

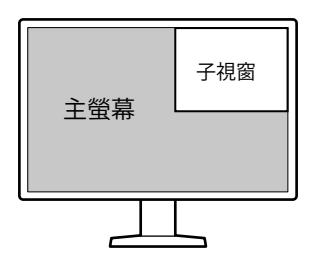

#### **附註**

• 主畫面在單一視窗中顯示「DisplayPort 1」的訊號時, PinP 子視窗會顯示「DisplayPort 2」或「HDMI」的訊號。請選 擇要在 PinP 子視窗中顯示的訊號。如需有關如何選擇訊號的詳細資訊,請參閱 " 設定 PinP [子視窗的輸入訊號"\(第](#page-10-0)11頁)。

• 主畫面在 PbyP 模式下顯示時,只輸入 HDMI 訊號即可在 PinP 子視窗中顯示影像。

• 子視窗能顯示的訊號依主畫面顯示的訊號而異。

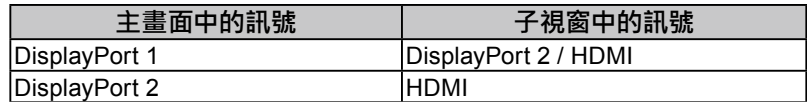

• PinP 子視窗支援的解析度如下。PinP 子視窗會顯示 8 位元的影像。

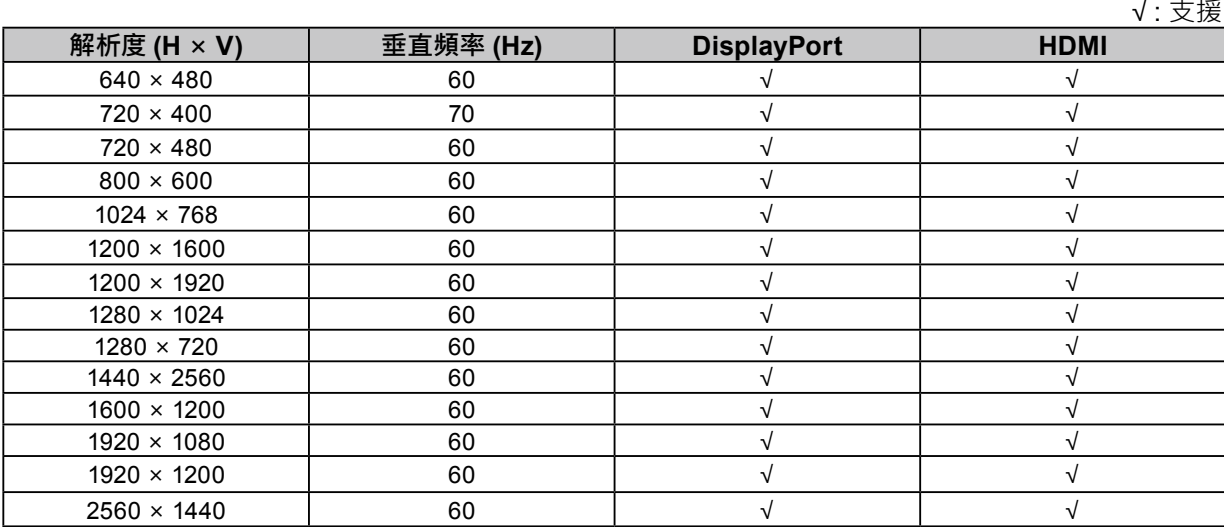

#### **注意**

- 沒有訊號輸入。

- 輸入不支援的訊號。

### **●設定 PinP 子視窗的輸入訊號**

<span id="page-10-0"></span>選擇當主書面在單一書面模式中顯示「DisplayPort 1」訊號時, PinP 子視窗上要顯示的訊號。

#### **設定程序**

- 1. 從設定功能表中選擇「喜好設定」,然後選擇
- 2. 選擇「PinP」,然後選擇√。
- 3. 選擇「PinP 顯示」,然後選擇 v。
- 4. 選擇「DisplayPort 2」或「HDMI」,然後選擇

操作指南顯示  $\overline{E}$  時, 您可以選擇使用操作指南顯示或隱藏 PinP 子視窗。

<sup>•</sup> 在以下情況下,無法使用 PinP 子視窗:

### **●顯示或隱藏 PinP 子視窗**

<span id="page-11-0"></span>您可以選擇顯示或隱藏 PinP 子視窗。

#### **設定程序**

- 1. 按下任意按鈕(0按鈕除外)。
- 2. 在操作指南中選擇 顯示或隱藏 PinP 子視窗。

#### **M**

• 透過 RadiCS / RadiCS LE 可以更輕易地使用滑鼠或鍵盤顯示或隱藏 PinP子視窗 Hide-and-Seek) 如需詳細資訊 · 請參考 RadiCS / RadiCS LE 使用者操作手冊。

### **●設定 PinP 子視窗的顯示位置**

您可以設定 PinP 子視窗的顯示位置。

#### **設定程序**

- 1. 從設定功能表中選擇「喜好設定」,然後選擇
- 2. 選擇「PinP」,然後選擇 。
- 3. 選擇「们置」,然後選擇 。
- 4. 選擇「右上方」、「右下方」、「左下方」或「左上方」,然後選擇

### **●設定 PinP 子視窗的顯示模式 (CAL Switch Mode)**

<span id="page-11-1"></span>您可以指定 PinP 子視窗的顯示模式。

#### **設定程序**

- 1. 從設定功能表中選擇「喜好設定」,然後選擇 /
- 2. 選擇「PinP」,然後選擇√。
- 3. 選擇「CAL Switch Mode」,然後選擇 。
- 4. 選擇顯示模式,然後選擇

#### **注意**

• 醫學影像必須顯示在 PinP 主畫面上。建議使用子視窗顯示文字等。

## **2-4. 選擇顯示模式(CAL Switch Mode)**

<span id="page-12-0"></span>您可以根據螢幕的用途選擇顯示模式。如需有關如何指定 [PinP](#page-11-1) 子視窗顯示模式的資訊,請參閱 " 設定 PinP 子 視窗的顯示模式 [\(CAL Switch Mode\)](#page-11-1)"(第 12 頁 )。

#### **顯示模式**

√ : 可校準

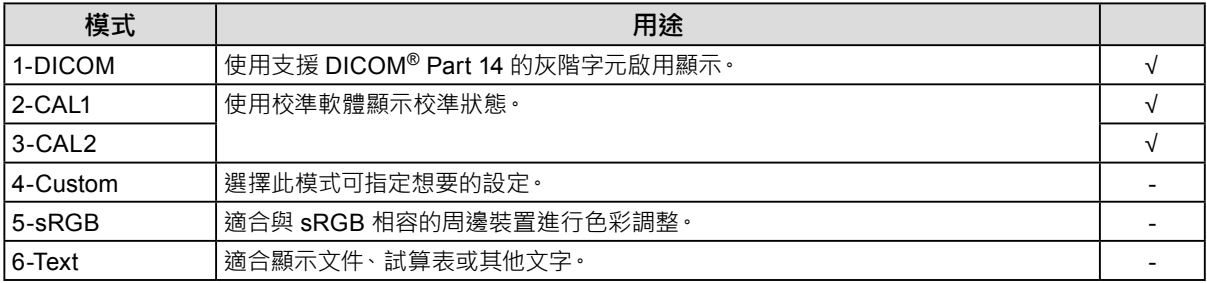

#### **設定程序**

- 1. 按下任意按鈕 (  $\overline{O}$  按鈕除外)。
- 2. 從操作指南中選擇 右下方出現模式功能表。

例如:

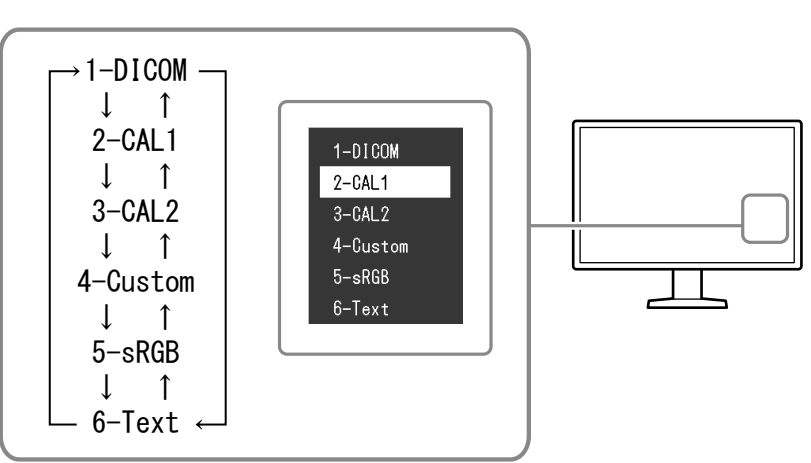

3. 每次選取 后時, 模式會依序變更。 顯示模式功能表時, 您也可以選擇 A 或 V 以變更模式。

#### **附註**

• 設定功能表和模式功能表無法同時顯示。

### **2-5. 調整亮度 / 色彩**

<span id="page-13-0"></span>您可以調整各模式的亮度和色彩,以及儲存設定。

#### **注意**

- 本產品通電約 15 分鐘後, 内部電子元件趨於穩定。在顯示器電源開啟或從省電模式恢復後請等 15 分鐘以上的時間, 再 開始調整顯示器。
- 由於每台顯示器有不同的特性,當不同的顯示器顯示同一個圖像時,您看到的色彩可能不相同。在多台顯示器上進行色 彩調整時,請用眼睛微調色彩。

**附註**

• 以「%」或「K」表示的值僅供參考。

### **●各模式的調整項目**

<span id="page-13-1"></span>可調整的功能因模式類型而異。(無法選擇不可調整或設定的功能。)

√ : 可調整 - : 不可調整

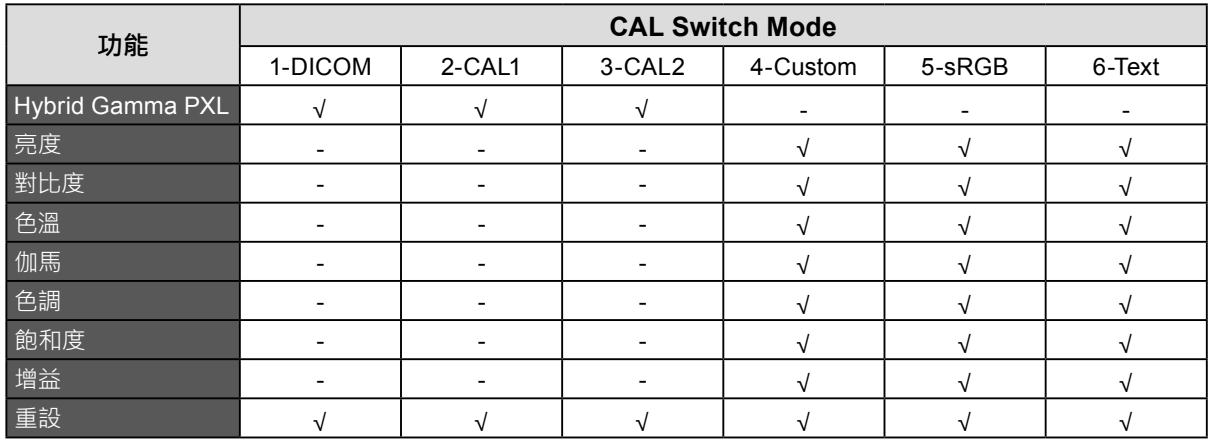

### **●啟用 / 停用 Hybrid Gamma PXL**

啟用 Hybrid Gamma PXL 後, 本產品會以像素等級自動區分相同影像的單色與彩色部分, 然後使用彩色影 像顯示的伽馬值來顯示彩色影像。

#### **設定值**

開、關

#### **設定程序**

- 1. 從設定功能表中選擇「CAL Switch Mode」,然後選擇
- 2. 選擇「Hybrid Gamma PXL」,然後選擇 ノ。
- 3. 選擇「開」或「關」,然後選擇

#### **注意**

• 畫面在 PinP 模式下顯示時,主畫面的 Hybrid Gamma PXL 功能設定將反映到整個畫面。

#### **●調整亮度**

改變背光燈(液晶面板上的光源)亮度可以調整螢幕亮度。

#### **設定範圍**

0 到 100 %

#### **設定程序**

- 1. 從設定功能表中選擇「CAL Switch Mode」,然後選擇
- 2. 選擇「亮度」,然後選擇 V ·
- 3. 使用 < 或 > 指定設定。
- 4. 完成設定後選擇 。

#### **●調整對比度**

改變影音訊號等級可以調整螢幕亮度。

#### **設定範圍**

0 到 100 %

#### **設定程序**

- 1. 從設定功能表中選擇「CAL Switch Mode」,然後選擇
- 2. 選擇「對比度」,然後選擇
- 3. 使用 < 或 > 指定設定。
- 4. 完成設定後選擇 /

#### **附註**

- 對比度設定為 100 % 時,會顯示所有色階。
- 在調整顯示器時,建議您調整亮度,執行亮度調整不會失去色階特性,然後再調整對比度。
- 在下列情況下調整對比度。
- 如果在亮度設定為 0 % 時螢幕太亮。

#### **●調節色溫**

可以調節色溫。

色溫通常用數值來表示「白色」和 / 或「黑色」的色調。該數值以「K」(Kelvin) 來表示。 與火焰溫度的情況相同,如果顯示器上的影像色溫低即偏紅。如果色溫高則偏藍。針對各個色溫設定值設 定增益預設值。

#### **設定範圍**

本地、6000 K 到 15000 K(按每 100 K 為單位遞增)、sRGB

#### **設定程序**

- 1. 從設定功能表中選擇「CAL Switch Mode」,然後選擇
- 2. 選擇「色溫」,然後選擇√。
- 3. 使用 < 或 > 指定設定。
- 4. 完成設定後選擇 。

#### **附註**

- 「增益」可讓您執行更進階的調整 (請參閱 " 調整增益" ( 第 17 頁 ) ) •
- 如果設定為「本地」,用預設的顯示器色彩顯示圖像(增益:每種 RGB 為 100 %)。
- 在更改增益時,色溫變成「使用者」。

#### **●調整伽馬**

可以調整 Gamma 值。顯示器亮度隨輸入訊號而變,但變化率與輸入訊號不構成比例關係。輸入訊號和顯 示器亮度之間保持平衡,被稱為「伽馬修正」。

#### **設定範圍**

1.6 到 2.7、sRGB

#### **設定程序**

- 1. 從設定功能表中選擇「CAL Switch Mode」,然後選擇
- 2. 選擇「伽馬」,然後選擇 。
- 3. 使用 < 或 > 指定設定。
- 4. 完成設定後選擇 。

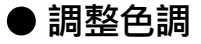

可以用此功能調整色調。

#### **設定範圍**

-100 到 100

#### **設定程序**

- 1. 從設定功能表中選擇「CAL Switch Mode」,然後選擇
- 2. 選擇「色調」,然後選擇
- 3. 使用 < 或 > 指定設定。
- 4. 完成設定後選擇 。

#### **注意**

• 在使用此功能時,可以防止顯示某些色階。

### **●調整色彩飽和度**

可以用此功能調整色彩飽和度。

#### **設定範圍**

-100 到 100

#### **設定程序**

- 1. 從設定功能表中選擇「CAL Switch Mode」,然後選擇
- 2. 選擇「飽和度」,然後選擇 。
- 3. 使用 < 或 > 指定設定。
- 4. 完成設定後選擇 。

#### **注意**

• 在使用此功能時,可以防止顯示某些色階。

**附註**

• 最小值(-100)讓螢幕變成黑白畫面。

### **●調整增益**

<span id="page-16-1"></span>構成色彩的亮度(紅色、綠色和藍色)稱為「增益」。可以調整增益更改「白色」的色調。

#### **設定範圍**

0 到 100 %

#### **設定程序**

- 1. 從設定功能表中選擇「CAL Switch Mode」,然後選擇 /
- 2. 選擇「增益」,然後選擇√。
- 3. 從「紅」、「綠」和「藍」選擇要調整的色彩,然後選擇
- 4. 使用 < 或 > 指定設定。
- 5. 完成設定後選擇 。

#### **注意**

• 在使用此功能時,可以防止顯示某些色階。

- **附註**
- 增益值隨色溫而變。
- <span id="page-16-0"></span>• 在更改增益時,色溫變成「使用者」。

## **2-6. 啟用或停用 Sharpness Recovery(校正影像清晰度的功 能)**

稱為「Sharpness Recovery」的 EIZO 獨特技術透過修正液晶面板的差異,忠實顯示原始來源資料的影像。

#### **設定程序**

- 1. 選擇 心關閉顯示器電源。
- 2. 按最左側 ( <mark>F</mark> ) 按鈕時, 按住 ( ) 兩秒以上, 開啟顯示器。
- 3. 選擇「管理員設定」中的「Sharpness Recovery」,然後選擇
- 4. 使用 <或 > 選擇「開」或「關」,然後選擇 √ 。
- 5. 選擇「套用」,然後選擇 。

#### **注意**

• 變更設定後,根據醫療標準 / 準則進行目視檢查。

## **章節 3 控制螢幕品質**

顯示器包含整合式前感測器,可讓您單獨執行校準和灰階檢查。

#### **附註**

- 可以使用顯示器所附的 RadiCS LE 排程功能定期執行校準。如需有關設定步驟的詳細資訊,請參考 RadiCS LE 使用者操 作手冊(於 CD-ROM 中)。
- RadiCS 可讓您指定灰階檢查和校準的排程設定。如需有關設定步驟的詳細資訊,請參考 RadiCS 使用者操作手冊。
- 如果您要根據醫療標準 / 準則執行高水準的品質控制,請使用選購的品質控制軟體套件 「RadiCS UX2」。
- 若要將整合式前感應器的測量結果調整為 EIZO 外部感應器 ( UX2 感應器 ) 的測量結果 · 請使用 RadiCS/RadiCS LE 執行 整合式前感應器與外部感應器之間的關聯作業。定期關聯可使整合式前感應器的量測精確度與外部感應器相同。如需詳細 資訊,請參閱 RadiCS/RadiCS LE 使用者操作手冊。

### **3-1. 使用 SelfCalibration 功能**

<span id="page-17-0"></span>執行 SelfCalibration 並檢視最新結果。

### **●執行 SelfCalibration**

#### **設定程序**

- 1. 從設定功能表中選擇「RadiCS SelfQC」,然後選擇
- 2. 將「RadiCS SelfQC」選擇為「SelfCalibration」,然後選擇
- 3. 選擇「執行」,然後選擇 執行 SelfCalibration。

#### **注意**

- 在執行 SelfCalibration 時, 如果關閉電腦電源或切換輸入訊號, 將取消執行。
- SelfCalibration 完成後,請以與實際工作環境相同的室內溫度和亮度執行灰階檢查。

#### **附註**

- · 可以使用 RadiCS / RadiCS LE 設定以下項目。如需有關設定步驟的詳細資訊,請參考 RadiCS / RadiCS LE 使用 者操作手冊。
	- 校準目標
	- SelfCalibration 排程
	- 如果您已使用 RadiCS / RadiCS LE 指定排程, 進階功能表中會顯示下一個執行排程。

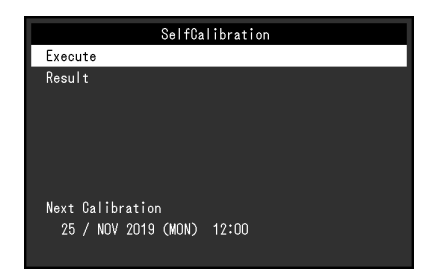

• 在設定功能表的「CAL Switch mode」中選擇目標模式可以確認校準目標值。

### **●檢查 SelfCalibration 結果**

#### **注意**

• 當「QC 履歷」設定為「開」時,可以檢查結果(請參閱 "3-3. 設定顯示 / [隱藏警告或](#page-19-0) QC 履歷"(第 20 頁 ))。

#### **設定程序**

- 1. 從設定功能表中選擇「RadiCS SelfQC」,然後選擇
- 2. 選擇「SelfCalibration」,然後選擇 v。
- 3. 選擇「結果」,然後選擇
- <span id="page-18-0"></span>4. 選擇「DICOM」、「CAL1」或「CAL2」,然後選擇 √。 顯示 SelfCalibration 結果(例如最大錯誤率、上次時間和錯誤碼)。

### **3-2. 使用灰階檢查功能**

執行灰階檢查並檢視最新結果。此外,如果您已使用 RadiCS 指定排程,會顯示下一個執行排程。

### **●執行灰階檢查**

#### **注意**

• 根據工作環境的實際色溫和亮度執行灰階檢查。

#### **設定程序**

- 1. 從設定功能表中選擇「RadiCS SelfQC」,然後選擇 Z.
- 2. 選擇「灰階檢查」,然後選擇
- 3. 選擇「執行」,然後選擇√。 執行灰階檢查。

#### **注意**

- 可以從 RadiCS 指定灰階檢查的確定值。如需詳細資訊,請參考 RadiCS 使用者操作手冊。
- 可以使用 RadiCS 設定灰階檢查排程。如需有關設定步驟的詳細資訊,請參考 RadiCS 使用者操作手冊。如果您已 使用 RadiCS 指定排程, 進階功能表中會顯示下一個執行排程。

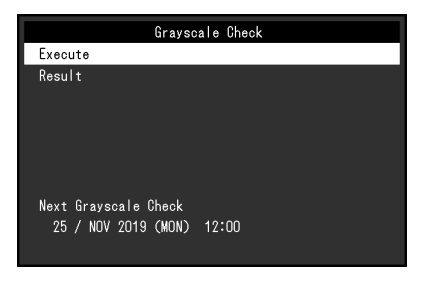

### **●檢查灰階檢查結果**

#### **注意**

• 當「QC 履歷」設定為「開」時,可以檢查結果。

#### **設定程序**

- 1. 從設定功能表中選擇「RadiCS SelfQC」,然後選擇
- 2. 選擇「灰階檢查」,然後選擇
- 3. 選擇「結果」,然後選擇
- <span id="page-19-0"></span>4. 選擇「DICOM」、「CAL1」或「CAL2」,然後選擇 /· 顯示最多五筆已進行的灰階檢查結果(通過、未通過、已取消或錯誤)。

### **3-3. 設定顯示 / 隱藏警告或 QC 履歷**

您可以設定顯示或隱藏與 SelfCalibration、灰階檢查等的「未通過」灰階檢查結果或執行結果(QC 履歷)相 關的警告。

#### **設定程序**

- 1. 從設定功能表中選擇「RadiCS SelfQC」,然後選擇
- 2. 選擇「設定」,然後選擇 。
- 3. 選擇「警告」或「QC 履歷」。
- 4. 選擇「開」或「關」,然後選擇 。

## **章節 4 長時間使用顯示器**

您可以將螢幕設定為根據電腦狀態進入省電模式。不使用螢幕時,將螢幕設定為進入省電模式,可延長螢幕背光的 使用壽命。

### **4-1. 設定省電模式**

<span id="page-20-0"></span>可以指定顯示器是否根據電腦狀態進入省電模式。

#### **設定程序**

- 1. 從設定功能表中選擇「喜好設定」, 然後選擇 /
- 2. 選擇「省電」,然後選擇 /
- 3. 使用 <或 > 選擇「高」、「低」或「關」, 然後選擇 /

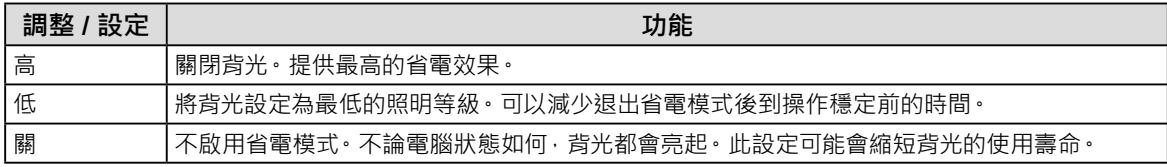

#### **注意**

- 不使用顯示器時,可以關閉主電源或拔除電源插頭,以便完全切斷電源。
- •當顯示器處於省電模式,或是當使用顯示器電源鍵 (  $\overline{\textbf{U}}$  ) 關閉電源時, 連接 USB 上游連接埠和下游連接埠的裝置 仍然可以運作。因此,即使在省電模式中,顯示器耗電量也會因所連接的裝置而不同。
- 不論是否顯示 PinP 子視窗, 當訊號輸入到 PinP 子視窗時, 顯示器可能不會進入省電模式。

#### **附註**

- 偵測不到從電腦端輸入的訊號時,會出現訊息,通知使用者轉換到省電模式。訊息出現五秒後,顯示器會進入省電模式。
- 透過檢視電源開關指示燈, 可以檢查顯示器狀態。

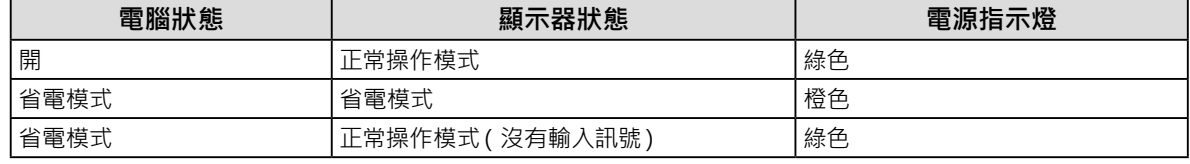

## **章節 5 指定顯示器設定**

## **5-1. 設定 RadiLight Area**

<span id="page-21-0"></span>RadiLight Area 是螢幕的內建照明功能。此光線可從螢幕背面間接照亮房間,讓使用者即使在暗處也能有效地 解譯影像。

#### **附註**

• 您可以使用 RadiCS/RadiCS LE 來配置 RadiLight Area 設定。如需詳細資訊,請參閱 RadiCS/RadiCS LE 使用者操 作手冊。

#### **設定程序**

- 1. 從設定功能表中選擇「喜好設定」,然後選擇
- 2. 選擇「RadiLight Area」,然後選擇 V。
- 3. 使用< $\frac{1}{N}$  或 > 來選擇「RadiLight Area」或「亮度」, 然後選擇 <
- 4. 設定每個項目。

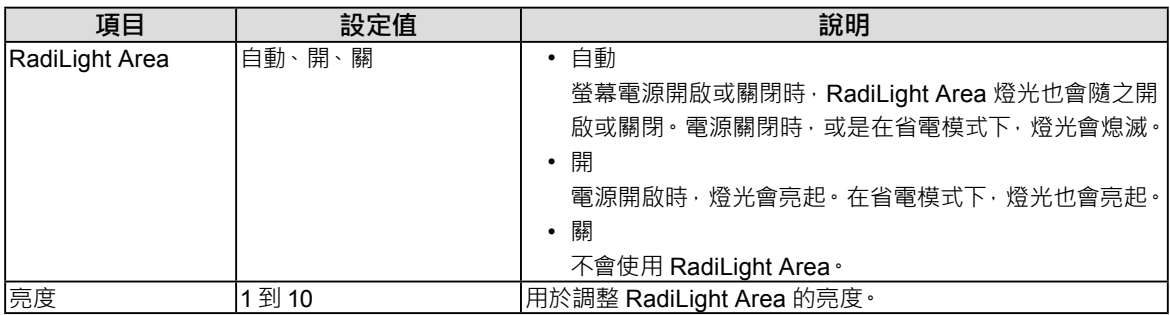

### **5-2. 指定語言**

<span id="page-21-1"></span>可以選擇設定功能表和訊息的語言。

#### **可選擇的語言**

英文、德文、法文、西班牙文、義大利文、瑞典文、日文、簡體中文、繁體中文

#### **設定程序**

1. 從設定功能表中選擇「語言,然後選擇 /

2. 選擇語言,然後選擇

## **5-3. 在操作指南中顯示切換 USB 連接埠的圖示**

<span id="page-22-1"></span>您可以指定是否在操作指南中顯示 •

#### **設定程序**

- 1. 從設定功能表中選擇「喜好設定」,然後選擇
- 2. 選擇「USB 選擇」,然後選擇 。
- 3. 使用 < 或 > 選擇「開」或「關」,然後選擇 √ 。 如果選擇「開」,操作指南中會出現切換 USB 連接埠的圖示。

#### **注意**

• 如果指定「關」,即使選擇「USB 2」,仍會啟用目前連接到「USB 1」的電腦。

## **5-4. 切換用來操作 USB 裝置的電腦**

切換用於操作 USB 裝置的電腦。

<span id="page-22-0"></span>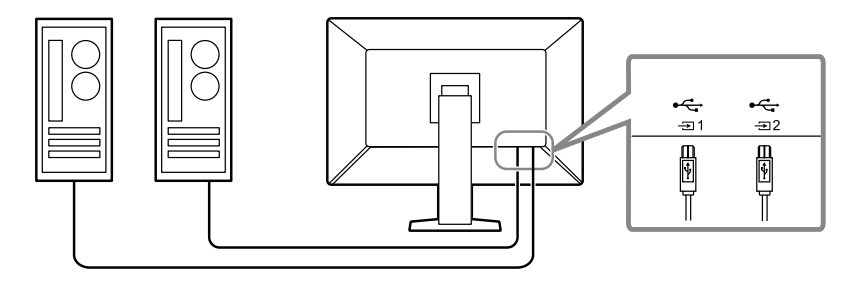

#### **注意**

• 在變更設定之前,從顯示器移除所有連接的 USB 記憶體裝置。否則資料可能遺失或受損。

#### **設定程序**

- 1. 按下任意按鈕 (  $\bigcup$  按鈕除外)。
- 2. 從操作指南中選擇 8
- 3. 使用<br /> 選擇「USB 1」或「USB 2」,然後選擇 << 選擇連接電腦用於操作的 USB 上游連接埠。

### **5-5. 切換 DisplayPort 版本**

<span id="page-23-2"></span>DisplayPort 版本可能因電腦而異,並且可能無法顯示畫面。在此情況下,請嘗試更改以下設定。

#### **設定程序**

- 1. 選擇 小關閉顯示器電源。
- 2. 按最左側 ( <mark>一</mark> ) 按鈕時, 按住 (b 兩秒以上, 開啟顯示器。
- 3. 在「管理員設定」中,選擇「DisplayPort 1」或「DisplayPort 2」,然後選擇
- 4. 使用< 或 > 選擇「Version 1.2」或「Version 1.4」,然後選擇 > 。
- 5. 按下 X ·

隨即會出現「管理員設定」功能表。

<span id="page-23-0"></span>6. 選擇「套用」,然後選擇 $\nabla$ 。

### **5-6. 調整電源開關指示燈的亮度**

可以調整顯示畫面時電源開關指示燈(綠)的亮度。設定值越大, 電源指示燈越亮。另一方面, 設定值越小, 指 示燈越暗。「關」設定會使電源開關指示燈熄滅。

#### **設定範圍**

1 到 7、關

#### **設定程序**

- 1. 從設定功能表中選擇「喜好設定」,然後選擇
- 2. 選擇「指示燈」,然後選擇 。
- 3. 使用 < 或 > 指定設定。
- <span id="page-23-1"></span>4. 設定完成時,選擇 。

### **5-7. 略過未使用的顯示模式**

此功能可讓您在選擇模式時略過某些顯示模式。 如果您想限制要顯示的模式,或是避免任意變更顯示狀態,請使用此功能。

#### **設定程序**

- 1. 從設定功能表中選擇「喜好設定」,然後選擇
- 2. 選擇「模式略過」,然後選擇
- 3. 選擇您想要變更設定的模式,然後選擇 /
- 4. 使用 <或 > 選擇「略過」或「-」,然後選擇 √ 。

#### **注意**

• 並非全部模式都能停用(略過)。將至少一個模式設定為「-」。

## **5-8. 在省電模式下啟用或停用 DisplayPort 通訊**

<span id="page-24-1"></span>將電腦連接到 DisplayPort 接頭可啟用 DisplayPort 通訊, 因此即使在省電模式下也會消耗高功率。將「DP Power Save」設定為「開」可停用通訊。這樣可減少省電模式下的功耗。

#### **注意**

• 如果選擇 開」在顯示器電源開啟或從省電模式恢復時 視窗和圖示的位置可能會改變。在此情況下 將此功能設定為 關」。

#### **設定程序**

- 1. 選擇 心關閉顯示器電源。
- 2. 按最左側 ( ) 按鈕時, 按住 ( ) 兩秒以上, 開啟顯示器。
- 3. 選擇「管理員設定」中的「DP Power Save」,然後選擇
- 4. 使用 <或 > 選擇「開」或「關」,然後選擇 √ 。
- <span id="page-24-0"></span>5. 選擇「套用」,然後選擇

### **5-9. 鎖定操作開關**

調整或設定的狀態可設為無法變更。

#### **設定程序**

- 1. 按 心關閉顯示器電源。
- 2. 按最左側 ( <sup>-</sup> ) 按鈕時, 按住 ( ) 兩秒以上, 開啟顯示器。
- 3. 選擇「管理員設定」中的「操作鎖」,然後選擇
- 4. 使用<或 > 選擇「關」、「選單」或「全部」,然後選擇 V。

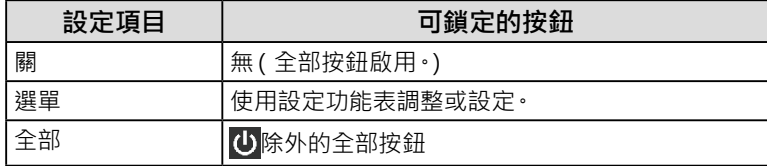

5. 選擇「套用」,然後選擇 。

**附註**

• 使用 RadiCS / RadiCS LE 執行校準後, 選擇「選單」。

. . . . . . . . .

### **5-10.設定顯示 / 隱藏灰階顯示警告**

<span id="page-25-2"></span>您可以指定是否顯示灰階顯示錯誤訊息,以便在以建議解析度輸入 DisplayPort 訊號時顯示已偵測到 6 位元(64 灰階)訊號。如果出現錯誤訊息,請關閉主電源,然後再重新打開。

#### **注意**

- 務必將此項設定為「開」(初期設定為「開」)。
- 只有在使用 6 位元(64 灰階)顯示器時,才將此項設定為「關」。

#### **設定程序**

- 1. 選擇 小關閉顯示器電源。
- 2. 按最左側 ( ) 按鈕時, 按住 ( ) 兩秒以上, 開啟顯示器。
- 3. 選擇「管理員設定」中的「灰階顯示警告」,然後選擇∨•
- 4. 使用 <或 > 選擇「開」或「關」,然後選擇 √。
- <span id="page-25-0"></span>5. 選擇「套用」,然後選擇 。

### **5-11. 取得壽命預估資料**

您可以取得預估顯示器使用壽命所需的資料。可以透過 RadiCS / RadiCS LE 確認根據取得資料的使用壽命預 估結果。

#### **附註**

- 每隔 100 小時收集一次資料。
- 如果您選擇「省電」, 經過 100 小時後, 當顯示器進入省電模式或電源關閉時, 會執行資料收集程序。
- 如果選擇「定期」或「省電」,整合式前感應器會在收集資料時開始測量。如果選擇「關」,收集資料時不會使用整合式 前感應器進行測量。
- 在以下時間儲存收集的資料:
- 500、1000、2000、4000、7000、10000、15000、20000、25000 和 30000 小時。

#### **設定程序**

- 1. 從設定功能表中選擇「RadiCS SelfQC」,然後選擇
- 2. 將「RadiCS SelfQC」選擇為「LEA」,然後選擇√。
- 3. 選擇「測定時期」。
- <span id="page-25-1"></span>4. 選擇「省電」、「定期」或「關」, 然後選擇 /

### **5-12.旋轉設定功能表顯示**

可以更改設定功能表的顯示方向。

#### **設定程序**

- 1. 從設定功能表中選擇「喜好設定」,然後選擇
- 2. 選擇「選單旋轉」,然後選擇 √ 。
- 3. 選擇「0°」或「90°」,然後選擇 /·

### **5-13.設定顯示 / 隱藏 EIZO 標誌**

<span id="page-26-1"></span>您可以選擇當顯示器啟動時顯示或隱藏 EIZO 標誌。

#### **設定程序**

- 1. 按 心關閉顯示器電源。
- 2. 按最左側 ( ) 按鈕時, 按住 ( ) 兩秒以上, 開啟顯示器。
- 3. 選擇「管理員設定」中的「螢幕標誌」,然後選擇
- 4. 使用 <或 > 選擇「開」或「關」,然後選擇 →
- <span id="page-26-0"></span>5. 選擇「套用」,然後選擇

### **5-14.檢視螢幕資訊**

檢視目前所顯示的輸入訊號以及顯示器相關的資料。

#### **設定程序**

1. 從設定功能表中選擇「資料」,然後選擇 顯示輸入訊號資料、型號名稱、序號、韌體版本和使用時間。 只有在使用 RadiCS / RadiCS LE 設定時才會顯示資產標籤編號。

例如:

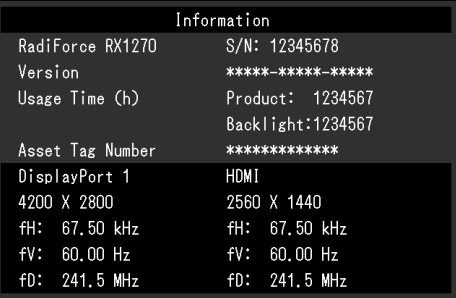

**注意**

• 在您購買時, 使用時間可能不是「0」, 因為在出廠前已經在顯示器上執行檢查和其他程序。

## **5-15.重設為預設值**

<span id="page-27-0"></span>有兩種不同的重設功能:一種是只將色彩調整重設為初期設定,另一種是將全部設定重設為預設值。

. . . . . . . . . . . .

#### **注意**

• 重設為預設值後,之前的設定就無法復原。

**附註**

• 如需預設設定的資訊,請參閱 "7-3. [主要預設設定"\(第](#page-34-0) 35 頁 )。

### **●重設色彩調整值**

只有目前所選模式的調整值會重設為預設設定。

#### **設定程序**

- 1. 從設定功能表中選擇「CAL Switch Mode」,然後選擇
- 2. 選擇「重設」,然後選擇√。
- 3. 選擇「確定」,然後選擇 。 色彩調整值還原為初期設定。

### **●重設全部設定**

<span id="page-27-1"></span>恢復全部設定到初期設定值(「輸入」和「管理員設定」除外)。

#### **設定程序**

- 1. 從設定功能表中選擇「喜好設定」,然後選擇 /
- 2. 將「喜好設定」選擇為「螢幕重設」,然後選擇√。
- 3. 使用 A或 V 選擇「確定」,然後選擇 V 。 「輸入」和「管理員設定」除外的全部設定會重設為預設值。

## **章節 6 故障排除**

## **6-1. 無畫面**

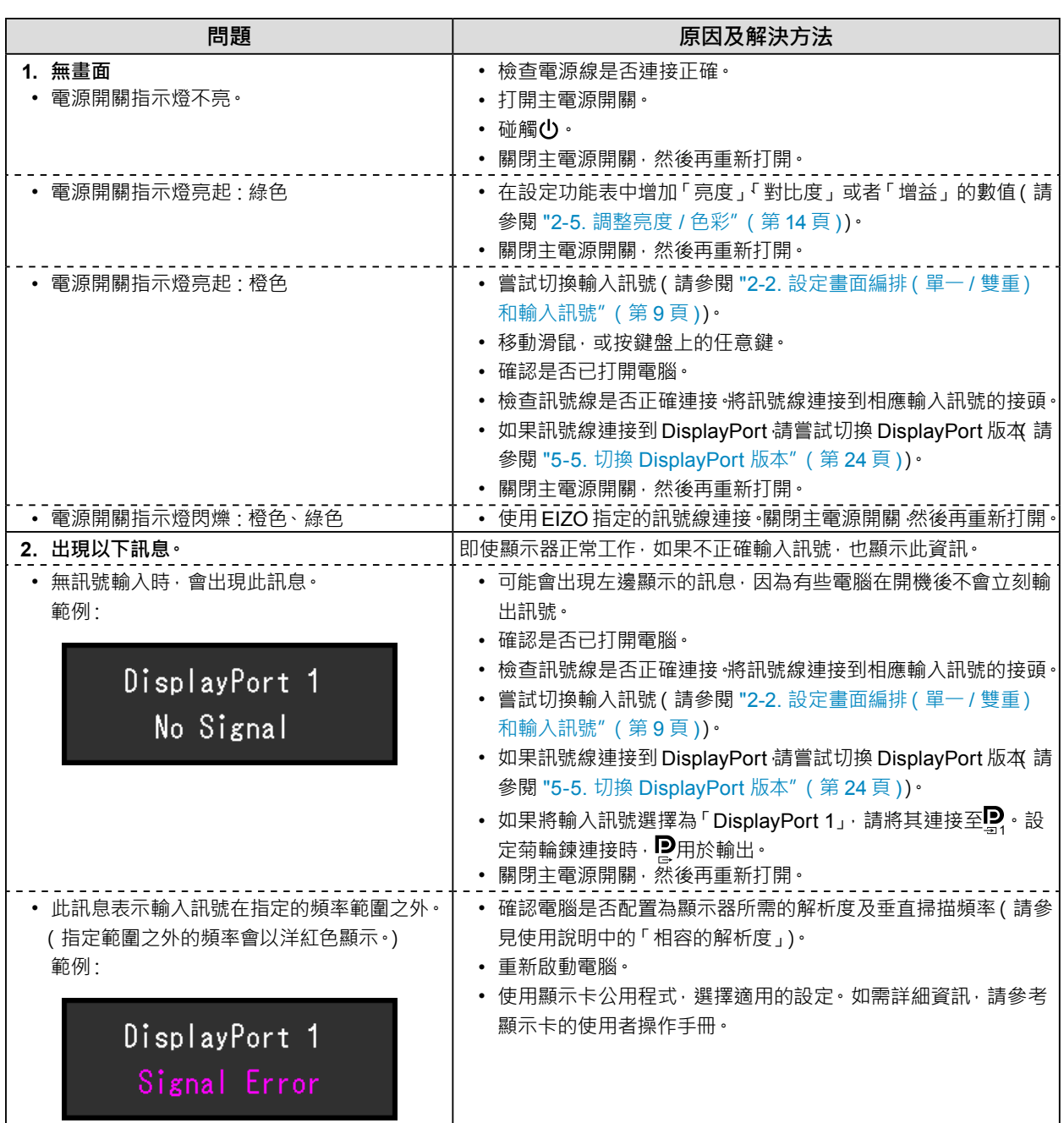

...............

## **6-2. 影像問題**

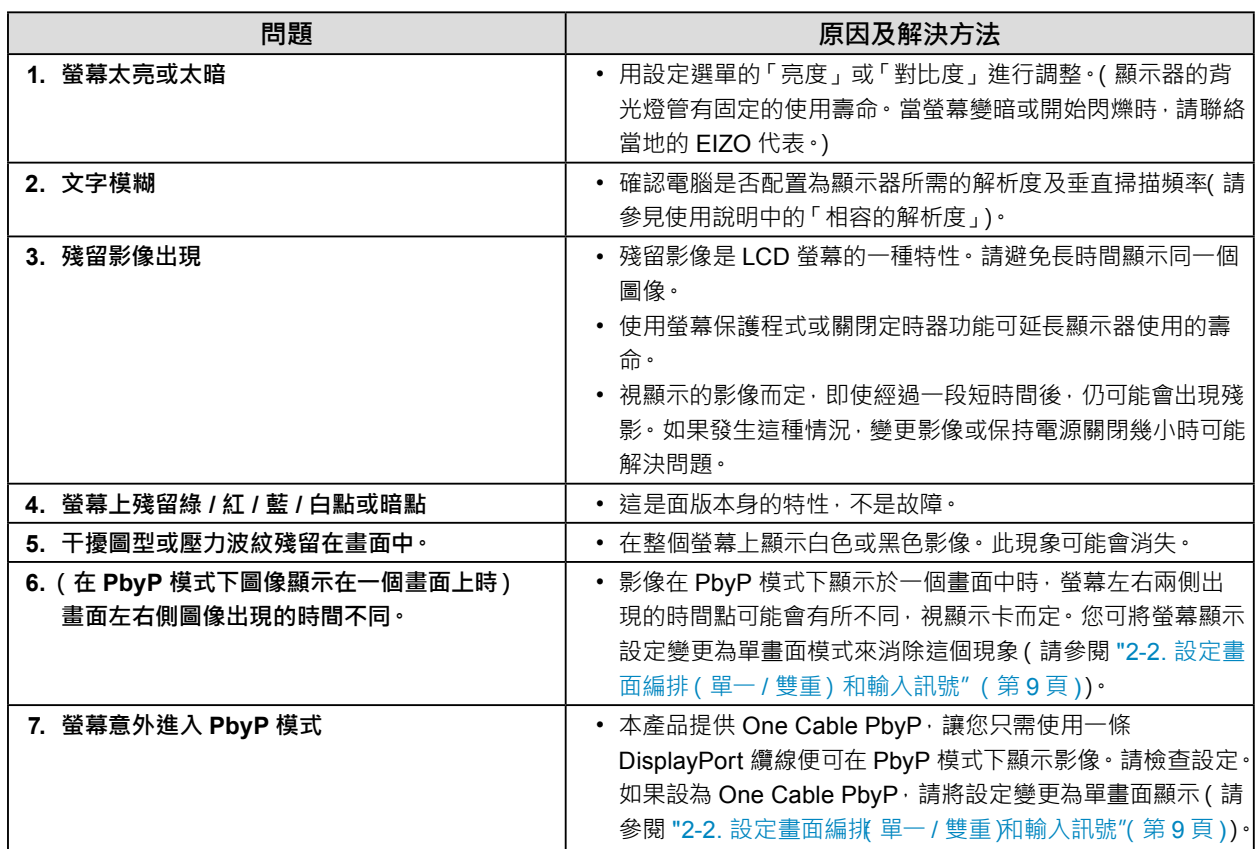

## **6-3. 其他問題**

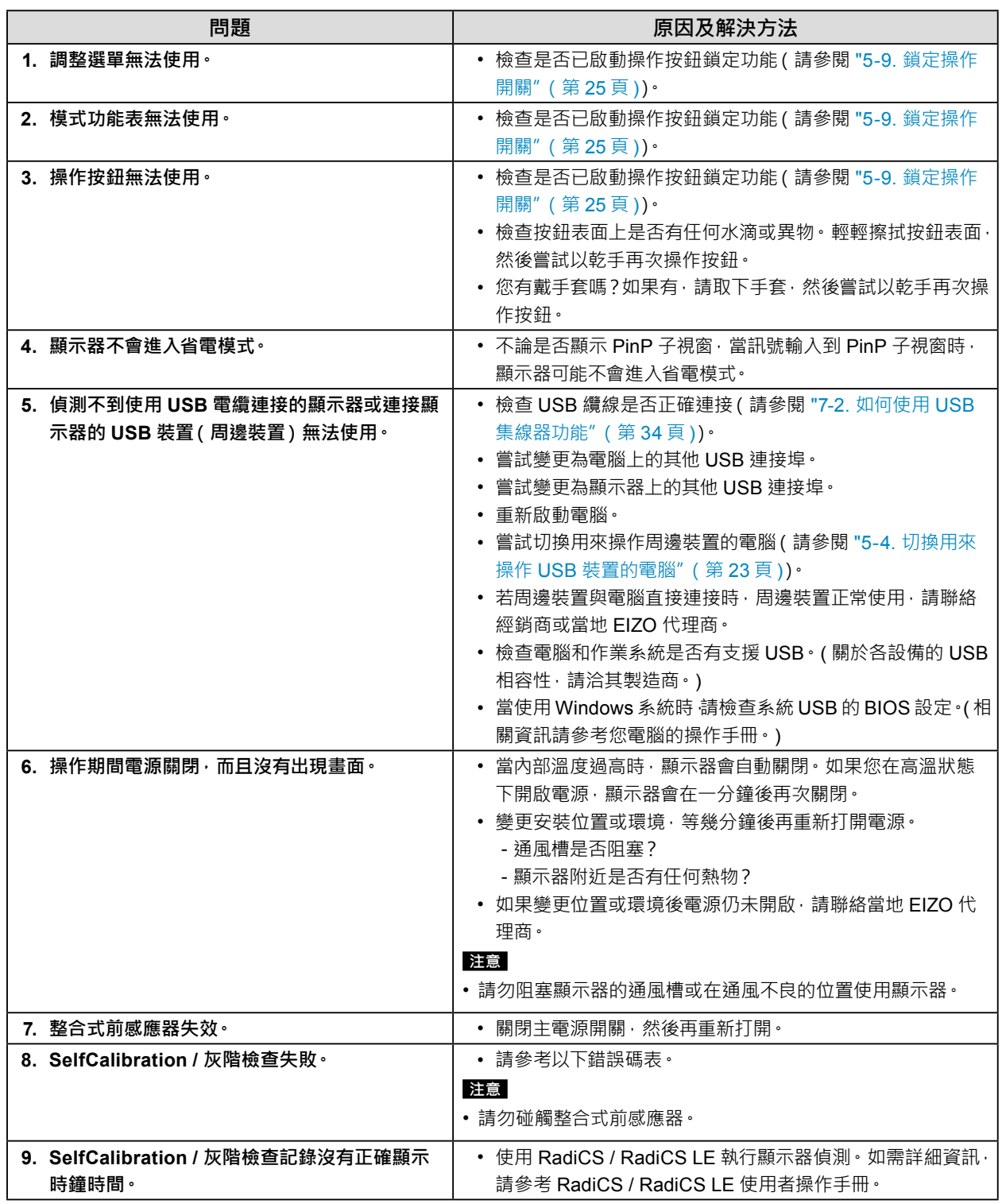

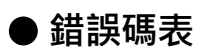

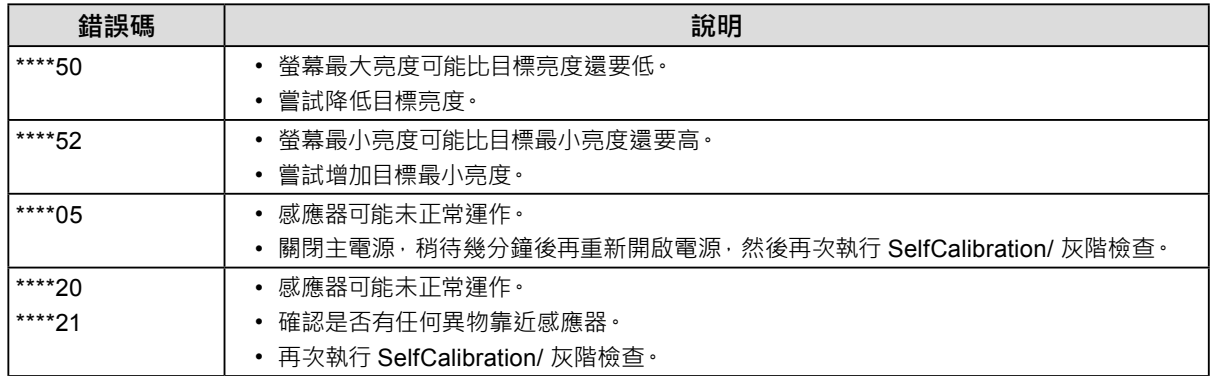

## **章節 7 參考**

### **7-1. 旋臂安裝程序**

可將支架拆除, 在顯示器上安裝其它廠商的旋臂 ( 或其它廠商的支架 )。

#### **注意**

- 安裝旋臂或底座時,請按照各自的使用手冊進行操作。
- 使用其它廠商的旋臂或支架時請事先確認選擇符合 VESA 標準。
	- 螺孔間距:100 公釐 × 100 公釐
- 手臂或支架的 VESA 支架 · 外部尺寸 : 122 公釐 × 122 公釐或以下
- 其強度足以承受顯示器和附件(如電線)的重量(不包括支架底座)。
- 使用其他製造商提供的手臂或支架時,請使用下列螺絲鎖緊。
- 將支架固定到顯示器的螺絲
- 使用手臂或支架時,根據下列顯示器的傾斜角度進行連接。
- 上傾 45 度<sup>,</sup> 下傾 45 度 (水平方向)
- 安裝旋臂或支架後請連接纜線。
- 請勿上下移動取下的支架。否則可能會造成人員受傷或裝置受損。
- 螢幕、旋臂及支架均相當重。如果裝置掉落,可能會造成人身傷害或設備損壞。
- 定期檢查螺絲鎖緊程度。如果鎖得不夠緊,顯示器會從手臂鬆脫,可能導致人員受傷或設備受損。

#### **安裝步驟**

#### $1$ . 為了防止 LCD 面板表面刮傷,請將螢幕放在鋪有軟布的穩定檯面上, LCD 面板表面朝下。

**2.取下支架。**

準備一把螺絲刀。用螺絲起子取下固定裝置和支架的螺絲(四個)。

#### **3. 將旋臂或支架連接到顯示器。**

使用您在步驟 2 卸下的螺絲連接手臂 ( 或支架 ) 至顯示器。

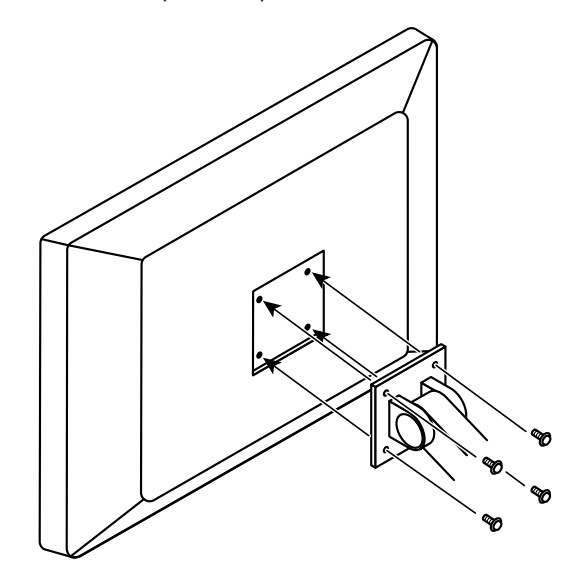

## **7-2. 如何使用 USB 集線器功能**

<span id="page-33-0"></span>這個顯示器提供支援 USB 標準規格集線器,若連接至相容 USB 的電腦或具備 USB 集線器的其他顯示器,本 顯示器可用作 USB 集線器以連接周邊 USB 裝置。

#### **連接程序**

- 1. 用隨附的 USB 纜線將電腦 (或具備 USB 集線器的其他顯示器) 的 USB 下游連接埠與顯示器的 USB 上游連接埠連接起來。
- 2. 將周邊 USB 裝置連接至顯示器的 USB下游連接埠。

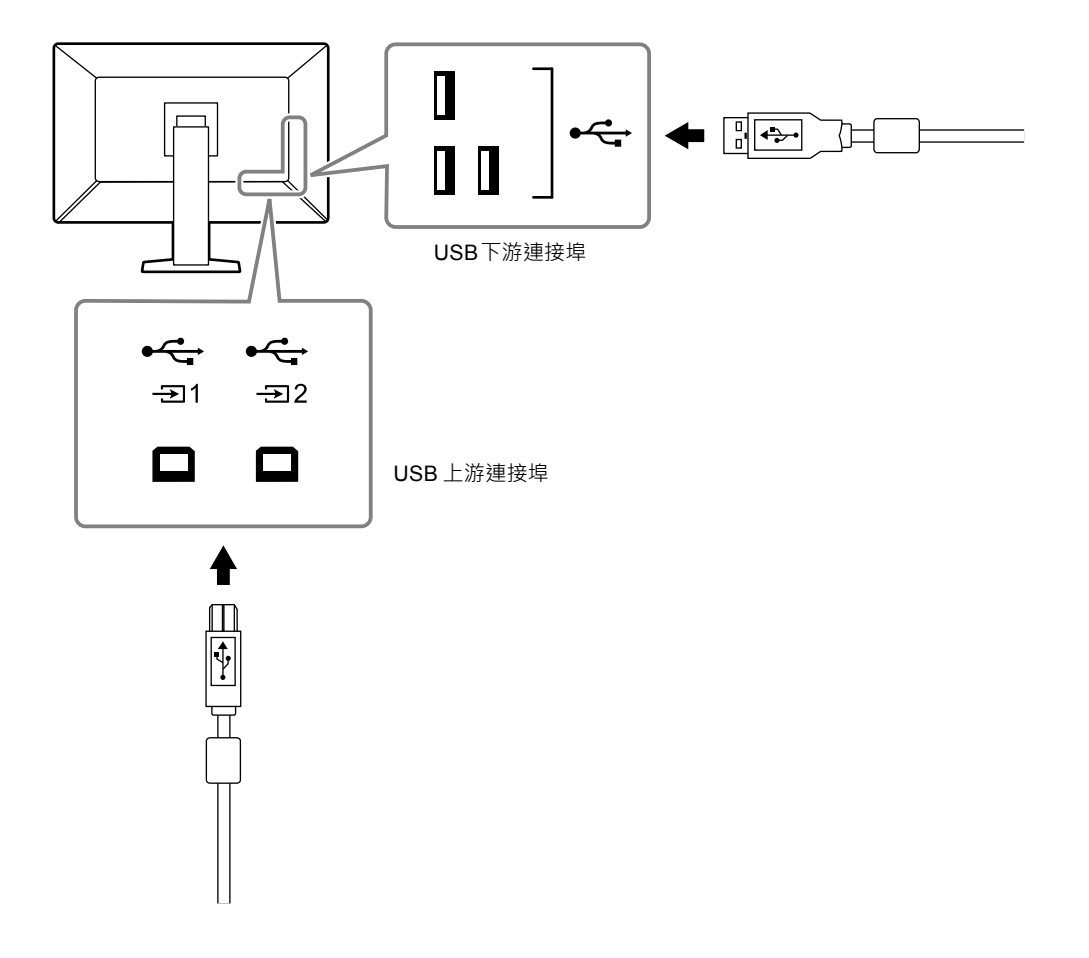

#### **注意**

- 主電源開關關閉時,連接至 USB下游連接埠的裝置將不會運作。
- 請將裝有 RadiCS/RadiCS LE 的電腦連接到 ,以執行螢幕品質控制。

#### **附註**

- 出廠時, 会 上放置了蓋帽。請取下蓋帽, 再使用 会。
- $\overline{\mathbf{G}}$ , 預設為啟用。如果您要連接兩台電腦並進行切換以操作 USB 裝置,請參閱 "5-4. [切換用來操作](#page-22-0) USB 裝置的電 [腦"\(第](#page-22-0) 23 頁 )。

## **7-3. 主要預設設定**

#### <span id="page-34-0"></span>**CAL Switch Mode:出廠預設顯示設定為「1-DICOM」。**

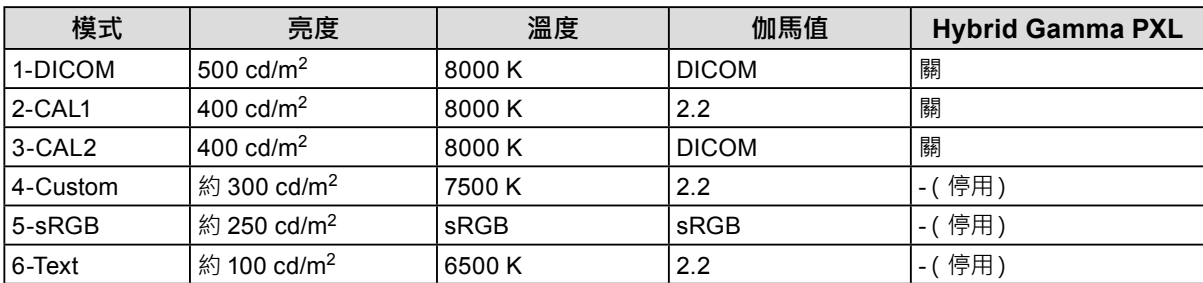

. . . . . . . . . . .

. . . . . . . . . . . . . .

. . . . . . . . . . . .

#### **其他**

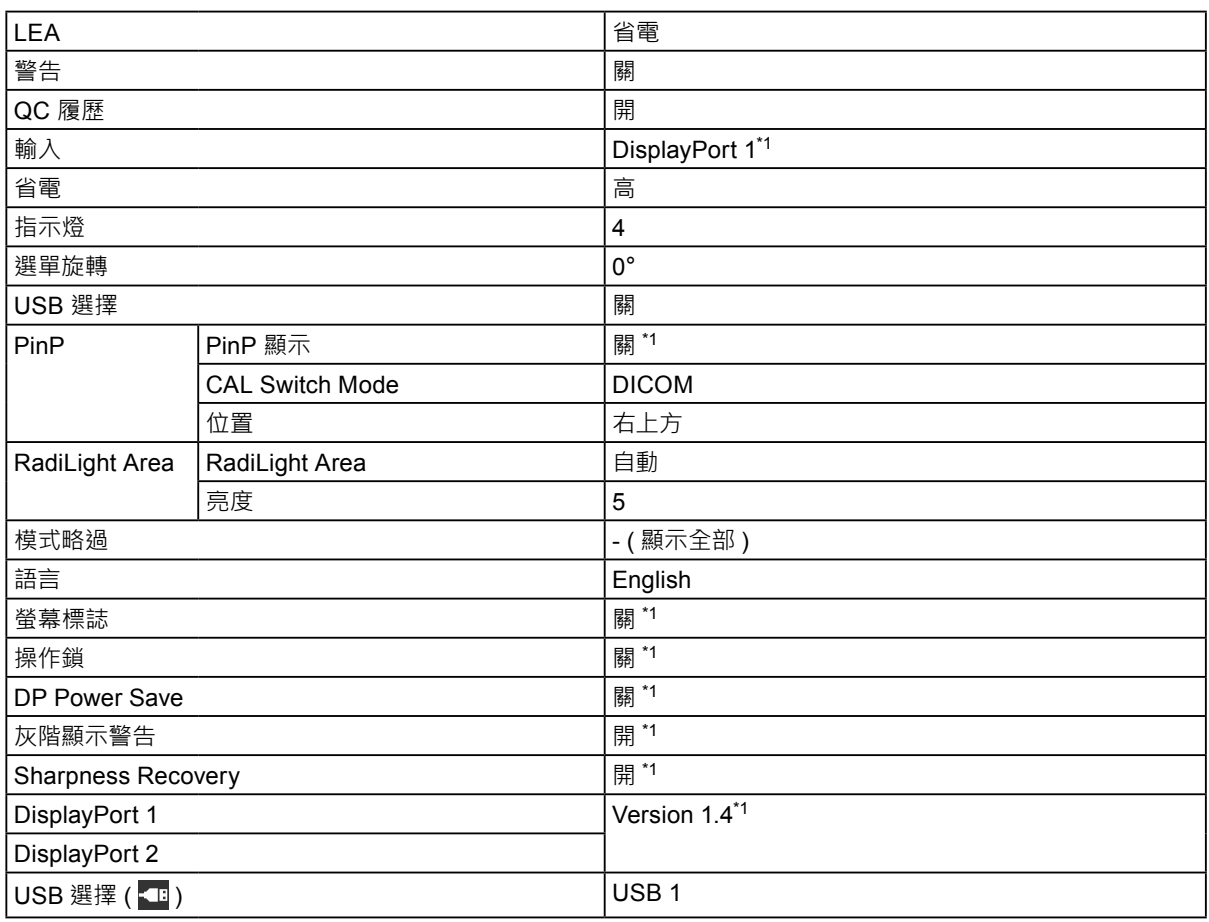

\*1 您無法藉由執行「螢幕重設」初始化這些功能表 (請參閱 " 重設全部設定" (第 28 頁 ) ) ·

## **7-4. 安裝和拆卸 RadiLight Focus(聚光燈)**

RadiLight Focus ( 聚光燈) 可卸除。

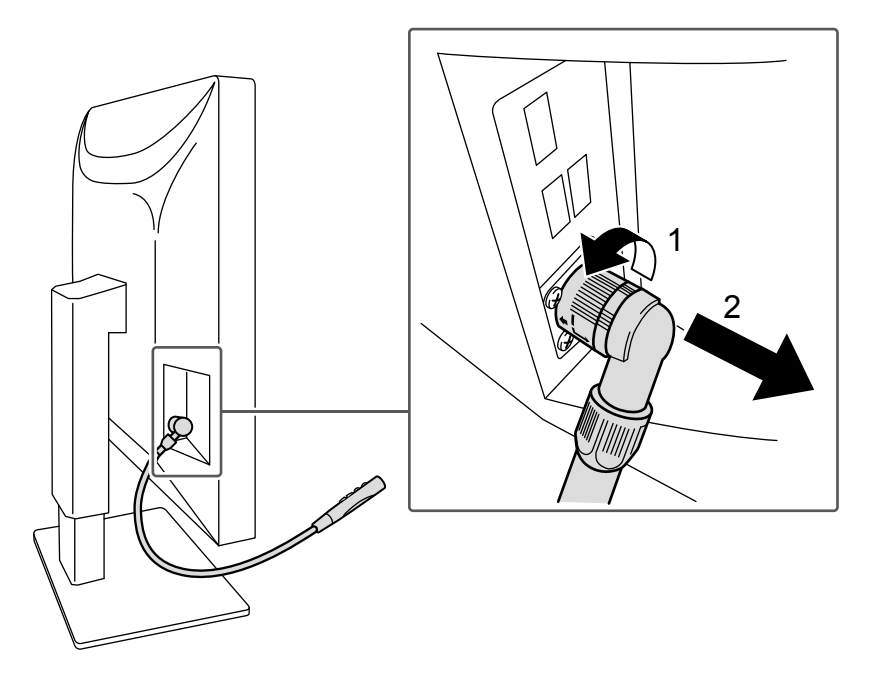

若要拆下聚光燈,請按照圖中位置1所示方向旋轉連接到螢幕的區域,然後拉出。

若要安裝聚光燈,只需將聚光燈連接到螢幕即可,無須旋轉。聚光燈只能以斜對角朝下方向安裝。

## **附錄**

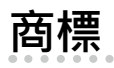

詞彙 HDMI 和 HDMI High-Definition Multimedia Interface 以及 HDMI 標誌, 都是 HDMI Licensing, LLC 在 美國及其他國家或地區的商標或註冊商標。

DisplayPort Compliance Logo 和 VESA 是 Video Electronics Standards Association 的註冊商標。 SuperSpeed USB Trident 標誌是 USB Implementers Forum, Inc. 的註冊商標。

USB 電力傳輸 (USB Power Delivery) 的三叉戟標誌是 USB Implementers Forum, Inc. 的 商標。

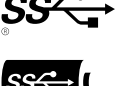

DICOM 為美國電機製造業協會的註冊商標,用於與醫療資訊數位通訊相關之標準出版品。

Kensington 和 Microsaver 是 ACCO Brands Corporation 的註冊商標。

Thunderbolt 是 Intel Corporation 在美國及 / 或其他國家或地區的商標。

Microsoft 和 Windows 是 Microsoft Corporation 在美國及其他國家或地區的註冊商標。

Adobe 是 Adobe Systems Incorporated 在美國及其他國家或地區的註冊商標。

Apple、macOS、Mac OS、OS X、Macintosh 和 ColorSync 是 Apple Inc. 的註冊商標。

ENERGY STAR 是美國國家環境保護局在美國及其他國家 / 地區的註冊商標。

EIZO、EIZO 標誌、ColorEdge、CuratOR、DuraVision、FlexScan、FORIS、RadiCS、RadiForce、 RadiNET、Raptor 和 ScreenManager 都是 EIZO Corporation 在日本及其他國家或地區的註冊商標。

ColorEdge Tablet Controller、ColorNavigator、EcoView NET、EIZO EasyPIX、EIZO Monitor Configurator、EIZO ScreenSlicer、G-Ignition、i • Sound、Quick Color Match、RadiLight、Re/ Vue、SafeGuard、Screen Administrator、Screen InStyle、ScreenCleaner 和 UniColor Pro 是 EIZO Corporation 的商標。

所有其他公司名稱、產品名稱及標誌為其個別公司的商標或註冊商標。

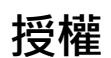

本產品所使用的點陣圖字型由 Ricoh Industrial Solutions Inc. 設計。

## **有限責任擔保**

EIZO Corporation(以下簡稱「**EIZO**」)與 EIZO 授權的經銷商(以下簡稱「**經銷商**」),接受並依照本有限責任擔保(以下簡稱 「**擔保**」) 之條款,向從 EIZO 或經銷商購買本文中所規定產品( 以下簡稱「**產品**」) 的原始購買者( 以下簡稱 「**原始購買者**」) 提 供保固;在保固期內(規定如下),如果原始購買者發現 (i) 按本產品的說明手冊(以下簡稱「**使用者操作手冊**」)所述方式正常 使用本產品過程中,本產品出現故障或損壞,或者 (ii) 按使用者操作手冊所述方式正常使用本產品過程中,本產品的 LCD 面 板與亮度無法維持使用者操作手冊中指定的建議亮度,EIZO 與經銷商根據其獨自的判斷免費修理或更換該產品。

本擔保限定為自購買本產品之日起的五(5)年(以下簡稱「**保固期**」)。但是,如果在使用者操作手冊中所建議的亮度範圍內 使用本產品,應只對本產品的亮度進行保證。亮度的擔保期限還限定為本產品的使用時間在 2 萬個小時以下(含 2 萬個小時) (亮度為 500 cd/m<sup>2 、</sup>色溫為開氏溫度 8000) 或者在 3 萬個小時以下( 含 3 萬個小時 ) ( 亮度為 400 cd/m<sup>2 、</sup>色溫為開氏溫度 8000)之條件下自購買本產品之日起的五(5)年。EIZO 與經銷商將不向原始購買者或任何第三方承擔本擔保所規定之外的 與本產品有關任何責任或義務。

本產品停產七 (7) 年後,EIZO 與經銷商將不再保留或保管本產品的任何部件(設計部件除外)。維修本產品時,EIZO 與經銷 商將使用符合本公司品質管制標準的替換零件。如果本裝置因其狀況或相關零件缺貨而無法維修, EIZO 與經銷商可能會使用 性能相同的產品進行更換,而不是對其進行維修。

本擔保僅對設有經銷商的國家或地區有效。本擔保並不限制原始購買者的任何法律權利。

無論本擔保的其他任何條款如何規定,對於下列任何一種情況,EIZO 與經銷商將不承擔本擔保規定責任:

- (a) 因運輸損害、改裝、改變、濫用、誤用、意外事故、安裝不當、災害、附著灰塵、維護不善與 / 或由除 EIZO 與經銷商以 外的第三方進行不當維修造成本產品之任何故障。
- (b) 因可能的技術創新與 / 或法規造成產品的任何不相容。
- (c) 感測器之任何老化,包括感測器之測量值。
- (d) 因外部設備造成本產品之任何故障。
- (e) 因在除 EIZO 與經銷商估計以外的環境條件下使用而造成本產品之任何故障。
- (f) 產品配件之任何老化(如纜線、使用者操作手冊、CD-ROM 等)。
- (g) 消耗品與 / 或產品配件之任何老化(如電池、遙控器、觸控筆 等)。
- (h) 因本產品外觀包括 LCD 面板表面之任何變形、變色與 / 或翹曲。
- (i) 置於可能受到強烈振動或撞擊的場所造成本產品之任何故障。
- (j) 因電池漏液造成本產品之任何故障。
- (k) 因使用高於使用者操作手冊中所建議的亮度造成本產品之性能低劣。
- (l) 因 LCD 面板與 / 或背燈等消耗品零件之老化造成任何顯示性能低劣(例如亮度均勻性變化、色彩變化、色彩均勻性變化、 像素燒毀等像素缺陷等)。
- (m) 因附著灰塵造成冷卻風扇之任何老化或故障。

為了獲得本擔保規定的服務,原始購買者必須使用原始包裝或其他具有同等保護程度的適當包裝將本產品運送到當地經銷商, 並且預付運費,承擔運輸中的損壞與 / 或損失的風險。要求提供本擔保規定的服務時,原始購買者必須提交購買本產品與標明 此類購買日期的證明。

按本擔保規定進行了更換與 / 或維修的任何產品的保固期,將在原始保固期結束時終止。

在返回給 EIZO 或經銷商進行維修後, 任何產品的任何媒體或任何部件中儲存的資料或其他資訊發生任何損壞或遺失, 對此 EIZO 與經銷商將不承擔責任。

EIZO 和經銷商對於 (包括但不限於) 本產品及其品質、 效能、 適售性或任何特定用途的適用性不做任何進一步擔保, 不論明示或暗示皆然。 因使用本產品或無法使用本產品或因與本產品有任何關係 (無論是否根據協議) 而造成 : 任何 附帶的、 間接的、 特殊的、 隨之發生的或其他損害 (包括但不限於利潤損失、 業務中斷、 業務資訊遺失或其他任何 金錢損失) 以及侵權行為、 過失、 嚴格賠償責任或其他責任, 即使已經向 EIZO 或經銷商提出了發生此等損害的可能 性, 對此 EIZO 或經銷商概不承擔責任。 本免責條款還包括因第三方向原始購買者提出索賠而可能發生的任何責任。 本 條款的本質是限制由於本有限責任擔保與 / 或銷售本產品所發生的 EIZO 與經銷商的潛在責任。

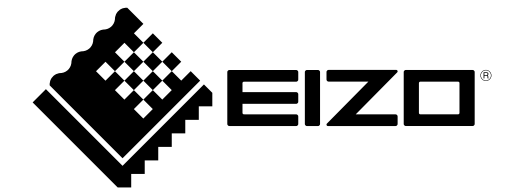

03V28014B1 IM-RX1270